# Berry Impact Recorder

# **Quick Start Guide**

## **Package Contents**

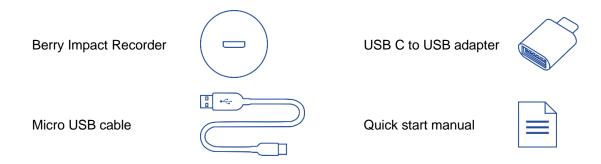

## **Charging Sensor**

The sensor can be charged through the USB port. Connect the sensor to any USB port using the micro-USB cable to charge the sensor.

# Powering On/Off

The sensor will automatically power on once it is fully charged and connected to a computer or a mobile device. The sensor will automatically enter sleep when it is not connected to a computer or recording.

### Software Installation

BlueBird software is available on Windows, MacOS and Android system. The software can be downloaded from <a href="https://alphaagtech.com/berry-impact-recorder/">https://alphaagtech.com/berry-impact-recorder/</a>.

#### Contact

#### **General information:**

Email: info@alphaagtech.com

**Technical support:** 

Email: support@alphaagtech.com

For more information about our products, please visit our website at

alphaagtech.com.

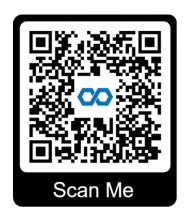

#### Setup the sensor for recording

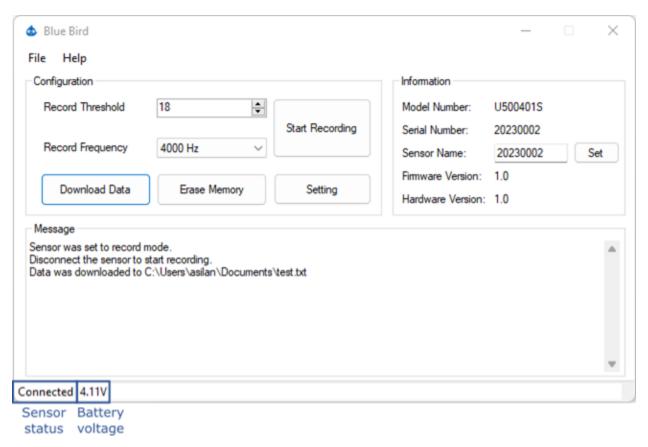

- 1 Connect the sensor to a computer or an Android device. If using the sensor with an Android device, you may need a USB C to USB adaptor.
- 2 Select the record threshold. The sensor will only record impacts that exceed the set threshold. Adjust the threshold to customize the sensitivity levels of the sensor. Keep in mind that a lower threshold will result in more recorded impacts, filling up the memory more quickly. The recommended value is 18.
- 3 Choose the record frequency. The maximum record frequency determines the number of measurements taken per second. A higher frequency allows for more detailed recording of impacts. However, higher record frequencies require more memory for storage. The recommended value is 4000 Hz.

#### Retrieving data from the sensor

After the recording is finished, connect the sensor to a computer or mobile device to download recorded data. Click "Download Data" button to start downloading. The progress of the downloading is shown on the download progress bar. Users can stop the downloading by clicking the "Stop Download" button.